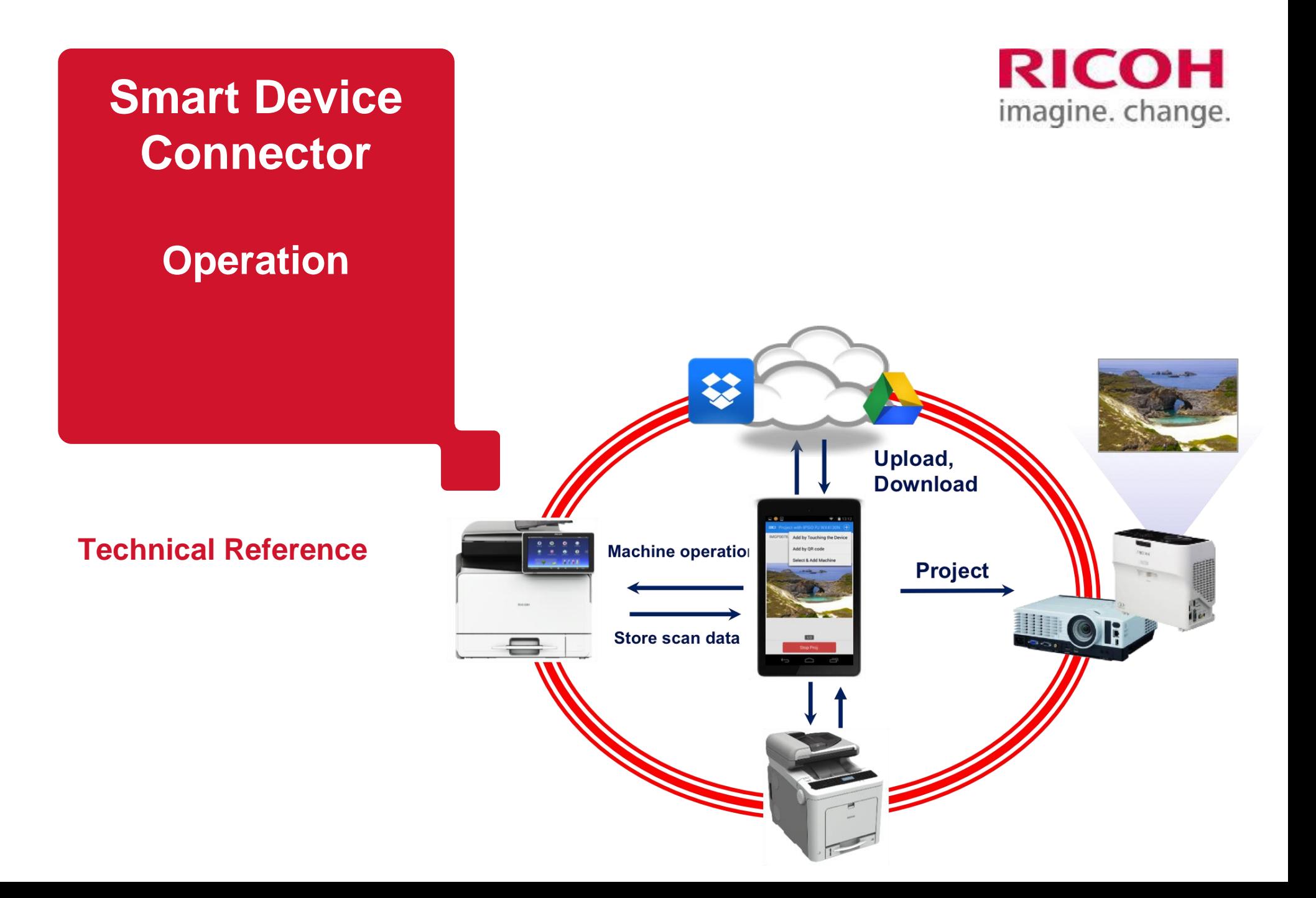

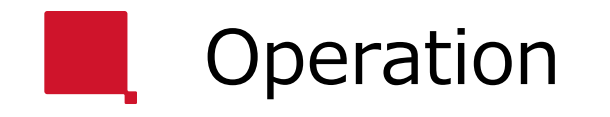

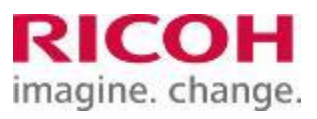

#### **D** Job Execution via NFC Tag

- **D** Job Execution via QR Code
- **De Job Execution by Selecting an MFP**
- Guest Use Priority (a setting for Android)

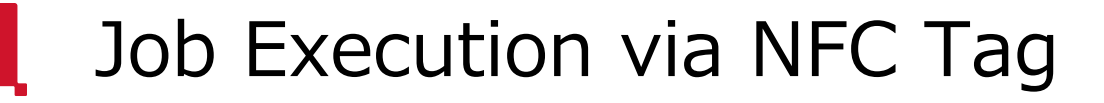

 $\blacksquare$  To perform a job, tap the smart device on the NFC tag when the following icon is displayed:

RICOH imagine. change.

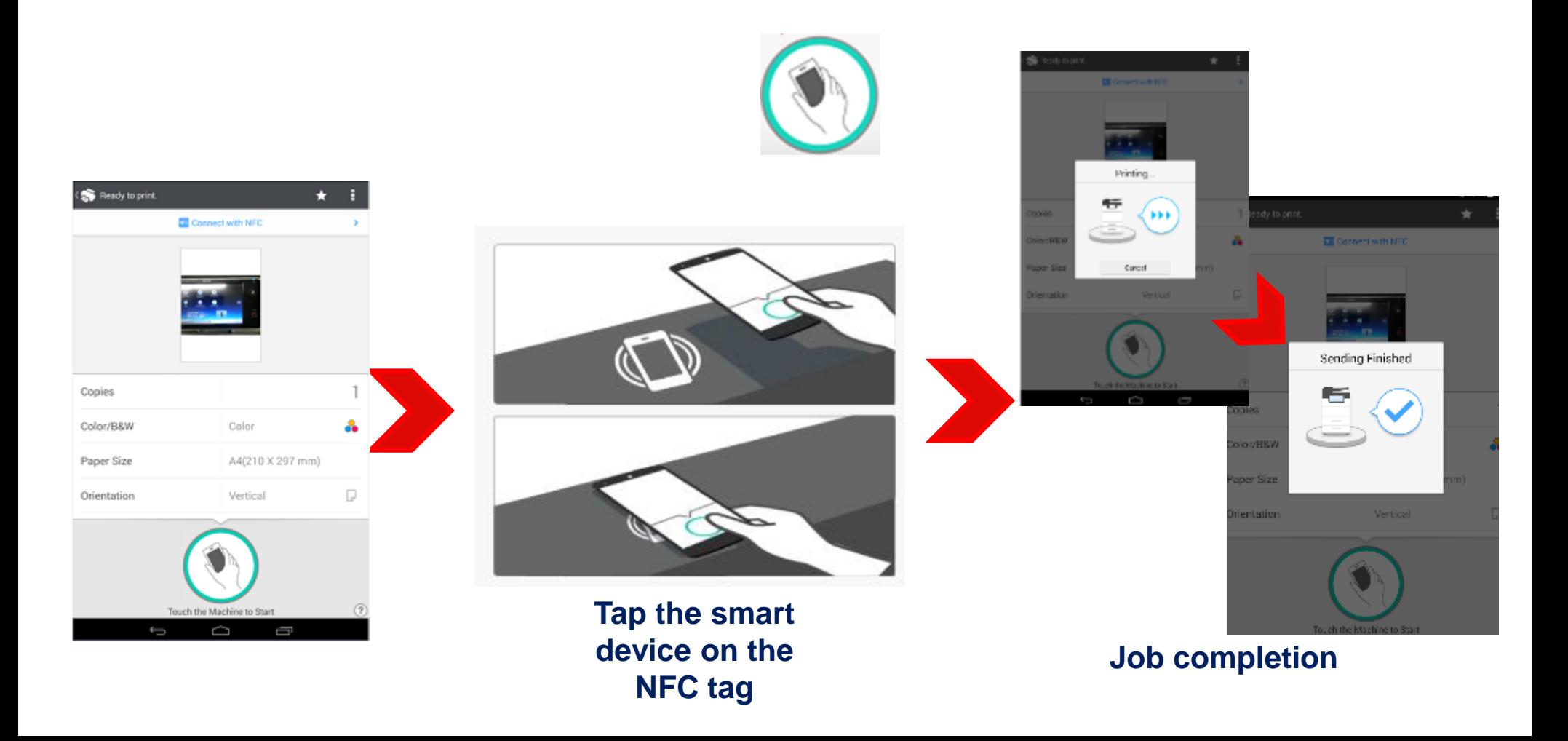

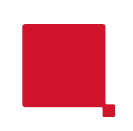

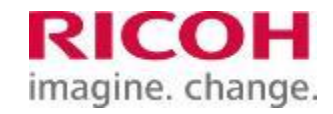

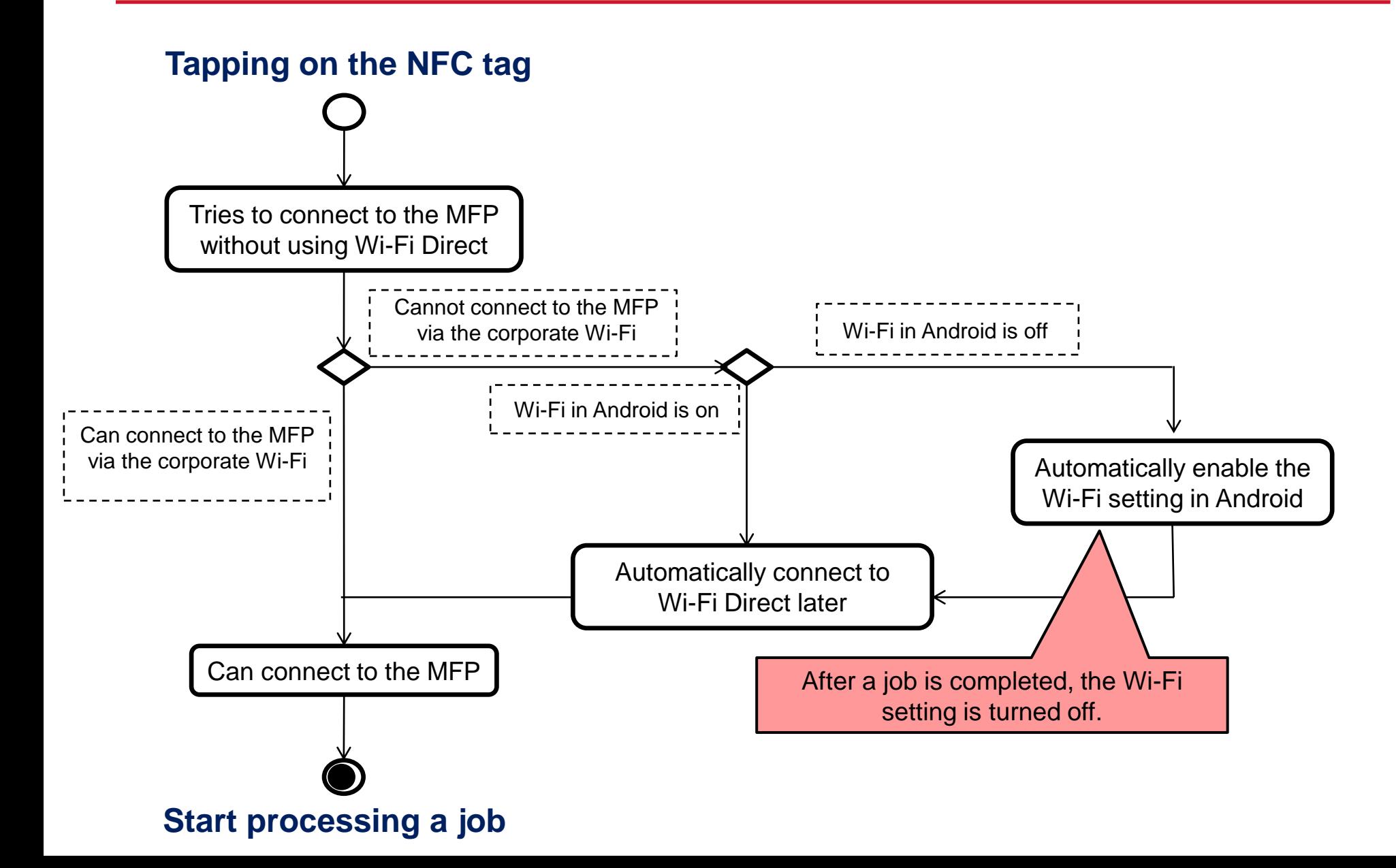

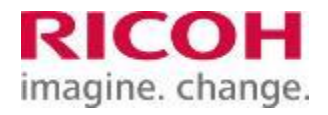

### Operation

- **D** Job Execution via NFC Tag
- **D** Job Execution via QR Code
- **Deal** Job Execution by Selecting an MFP
- Guest Use Priority (a setting for Android)

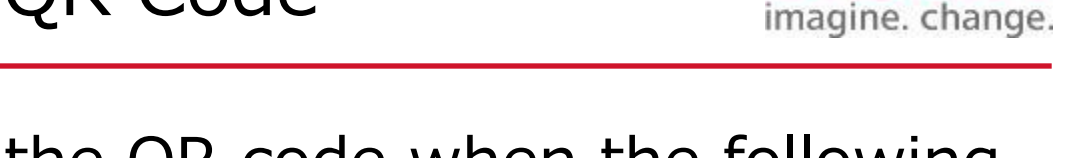

RICOH

 $\blacksquare$  To perform a job, scan the QR code when the following icon is displayed:

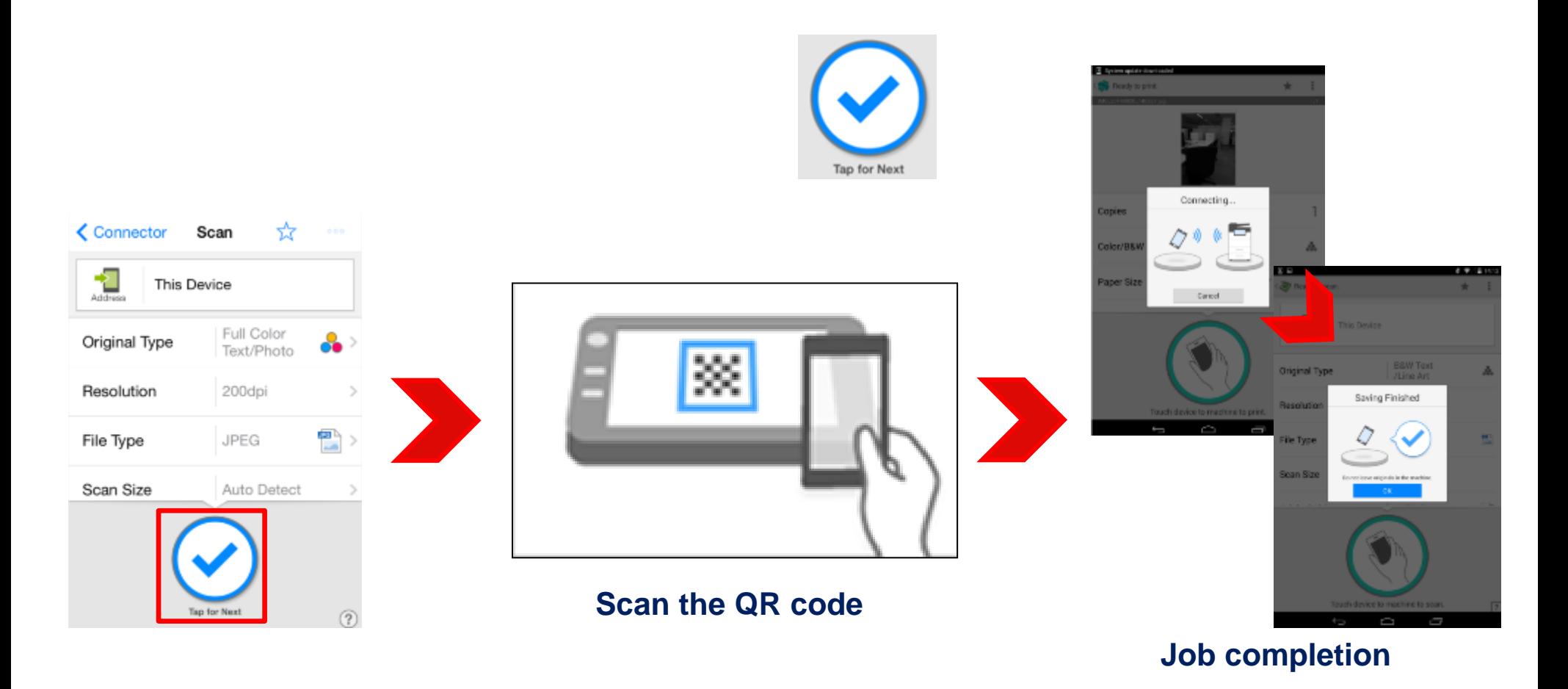

#### **Wi-Fi Direct case**

To establish a Wi-Fi Direct connection between an iOS smart device and the SOP, a profile needs to be installed on the iOS smart device. This profile is created by the RICOH Smart Device Connector application.

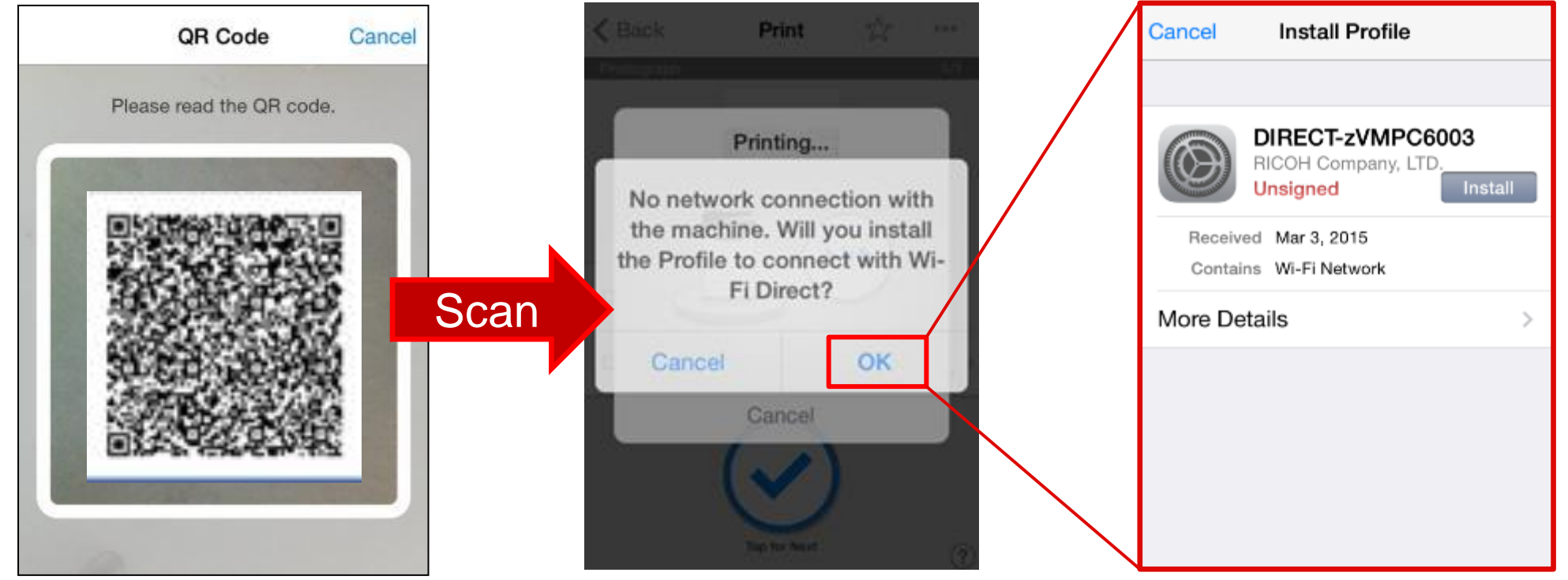

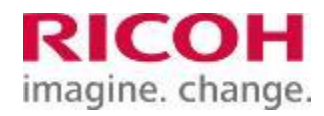

#### ■ Why is installing a profile required?

The profile contains data that is related to Wi-Fi Direct, which allows the device to connect to the SOP panel SSID and password are registered in iOS under the Wi-Fi settings without manually entering an SSID and password.

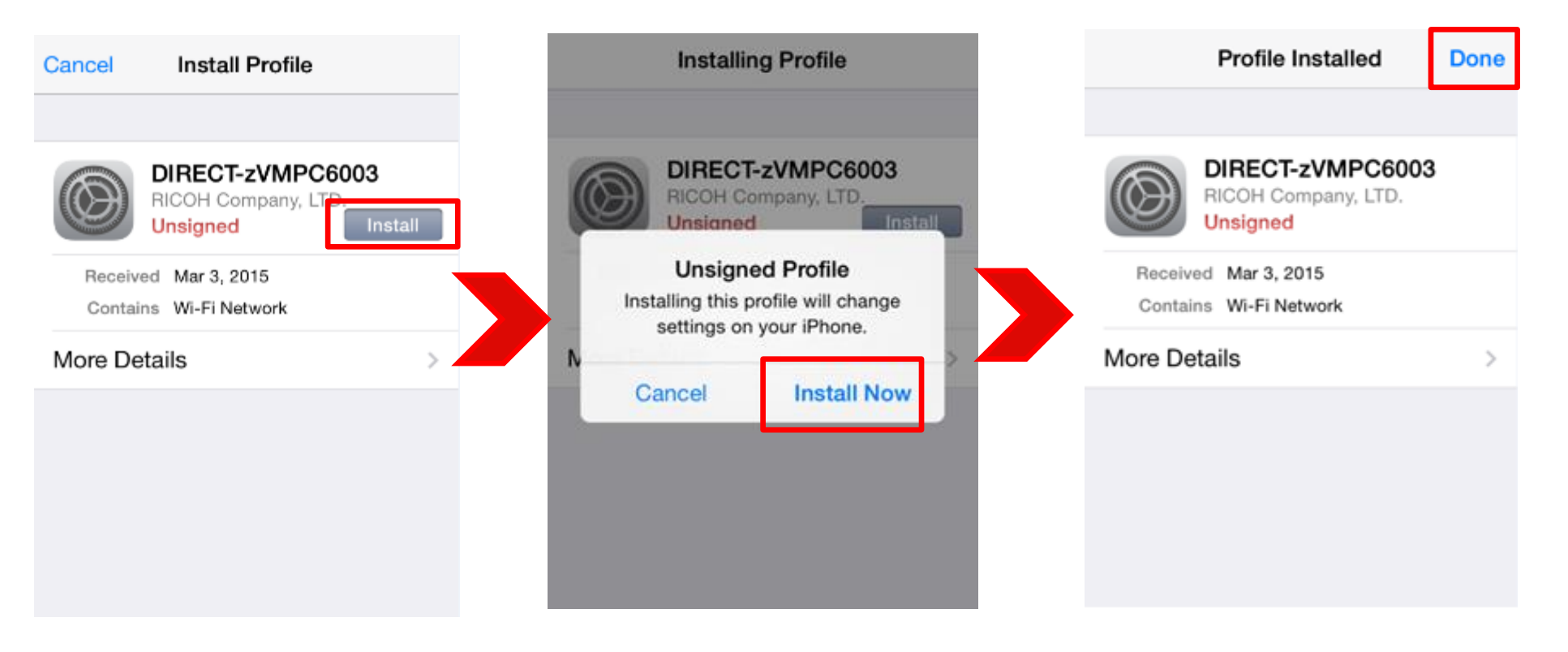

#### Results Based on Which Wi-Fi Network the iOS Device Is Connected To

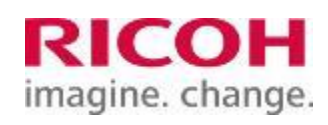

 The following are cases that show the relation between which Wi-Fi network the iOS smart device is connected to before scanning the QR code and after scanning the QR code:

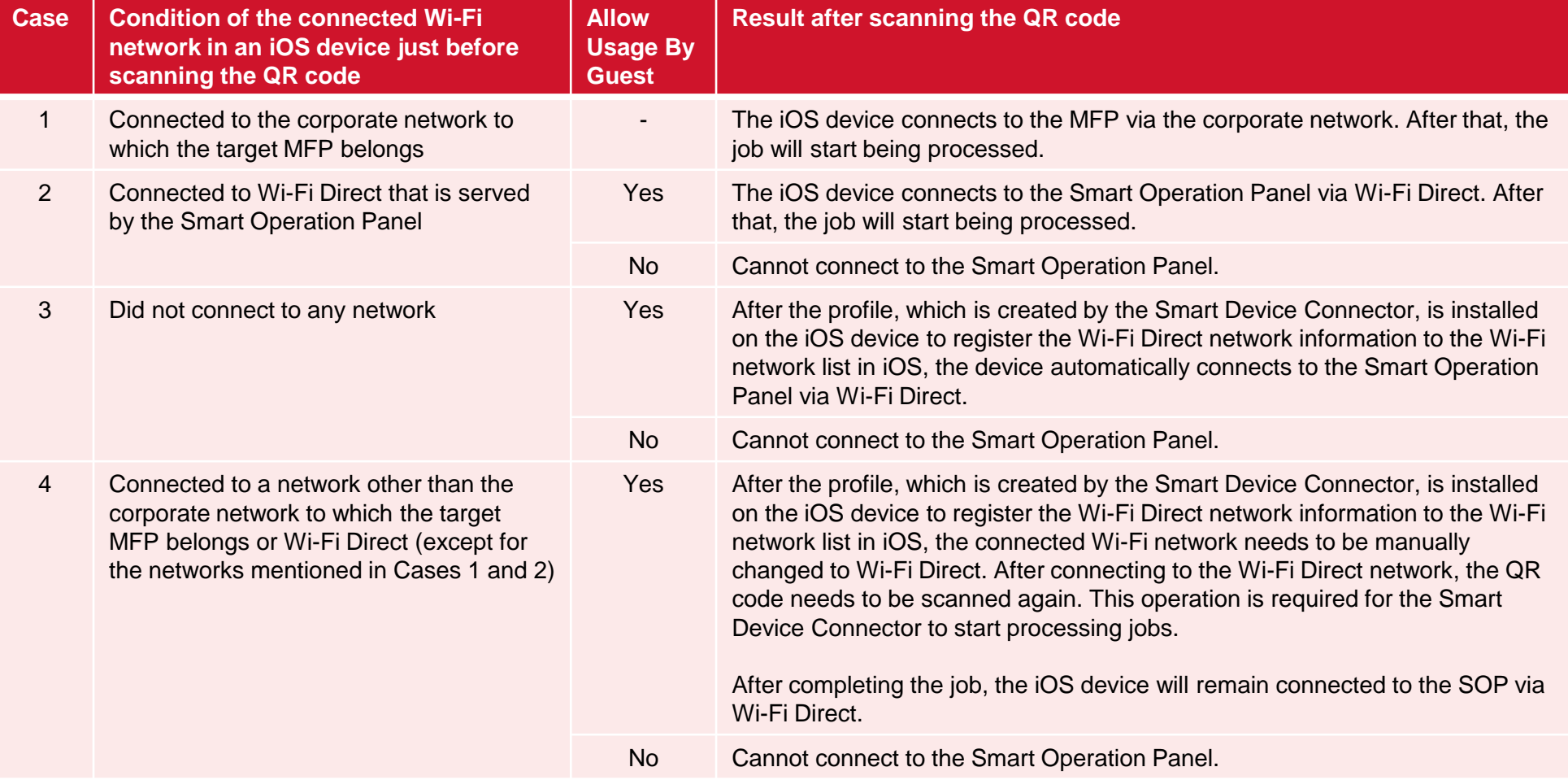

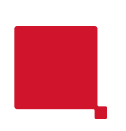

#### Flowchart for iOS Smart Devices When Performing Jobs

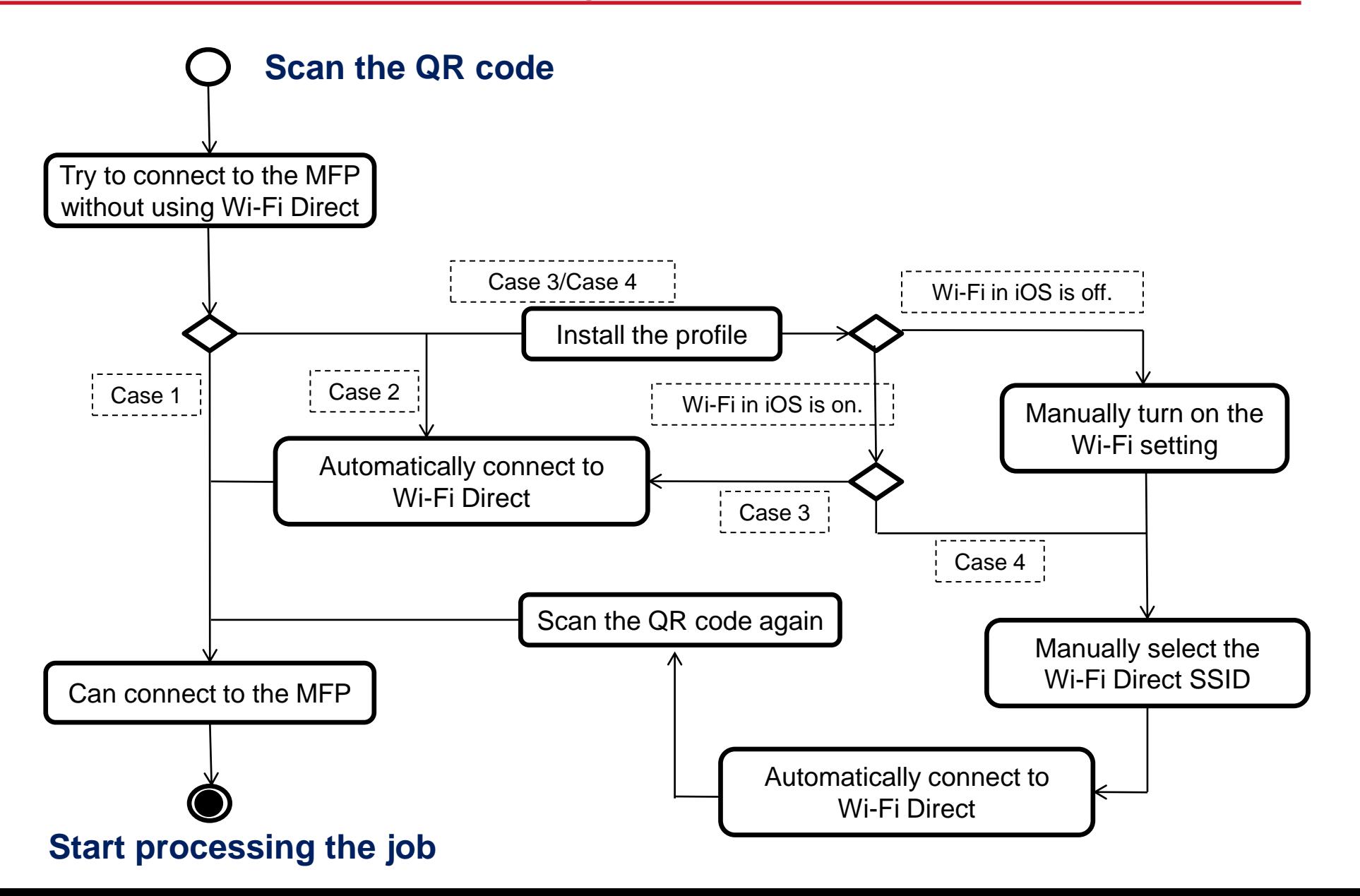

RICOH

## QR Code Displayed by the Widget

 iOS smart devices do not use the NFC tag, so the QR code will need to be displayed on the operation panel for the two devices to connected each time. The QR code can be displayed by using a widget on the SOP panel without launching the QR code application.

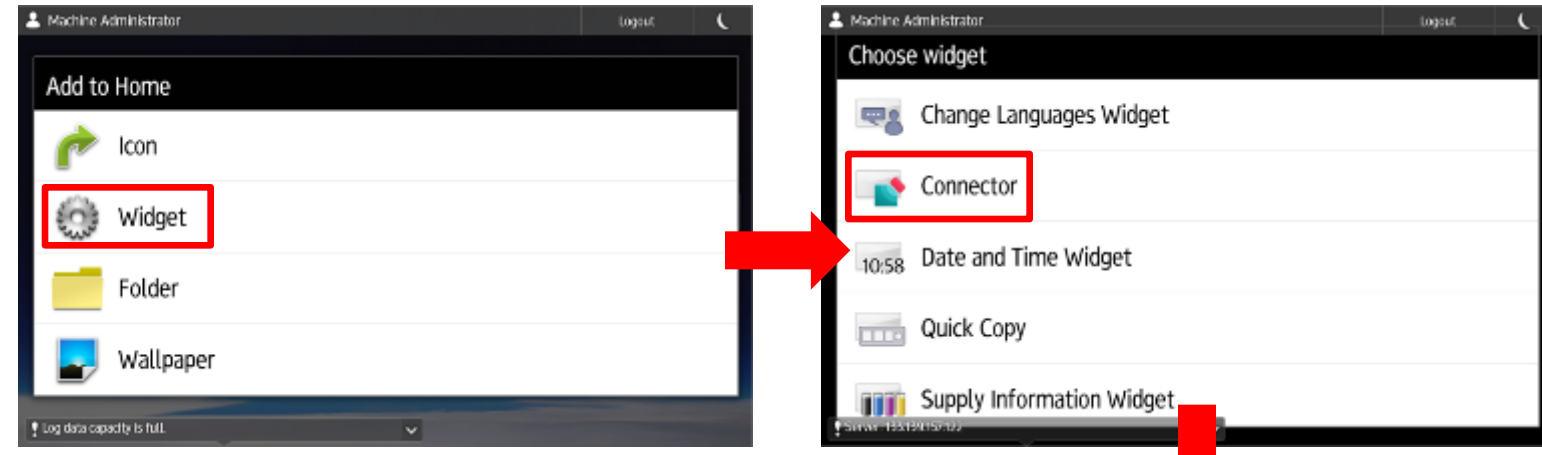

Long press on the SOP to show the menu.

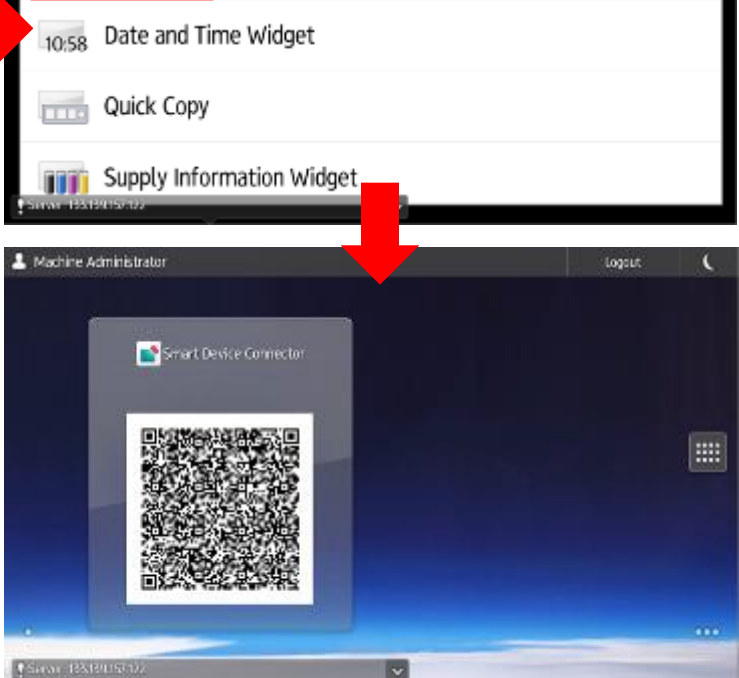

## QR Code Printing (For Projectors)

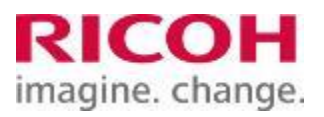

- A QR code that contains network information for connecting to projectors can be created on the smart device and printed via an MFP.
- The outputted QR code image size is approximately 3cm x 3cm.

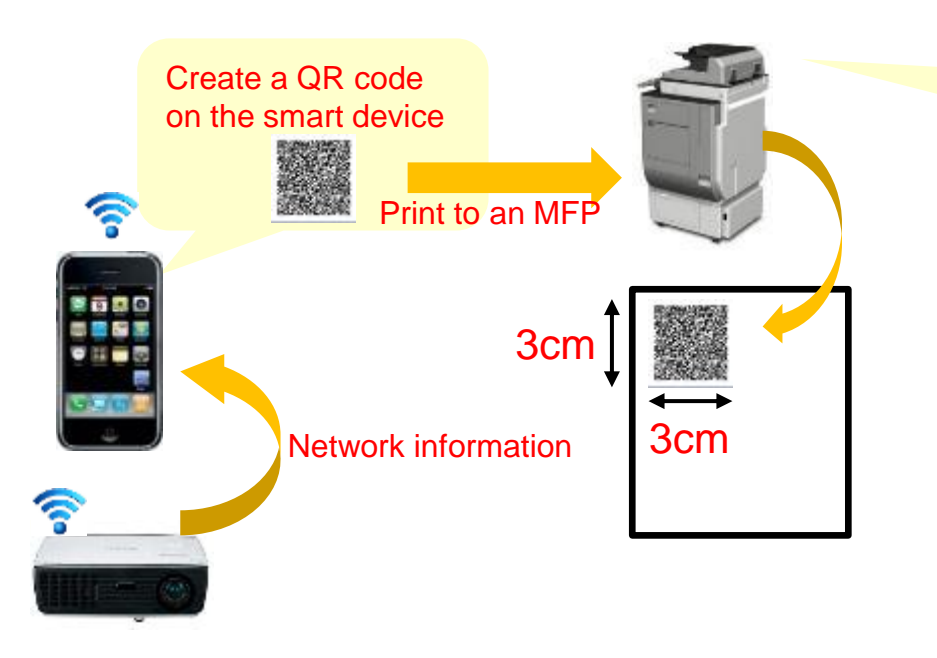

• The QR code can be printed to any MFP that the Smart Device Connector supports.

Note: The projector and smart device must be connected to the same network.

### QR Code Printing (For Projectors)

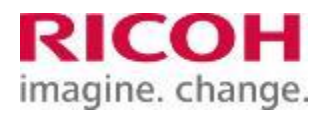

- The following information is included in the QR code:
	- Projector IP address/hostname
	- QR code format type<sup>\*</sup>
	- Device type (projector) $*$
	- Projector serial number\*

\*Not the information for connecting to the MFP.

 The network information that is required to create the QR code can be manually entered.

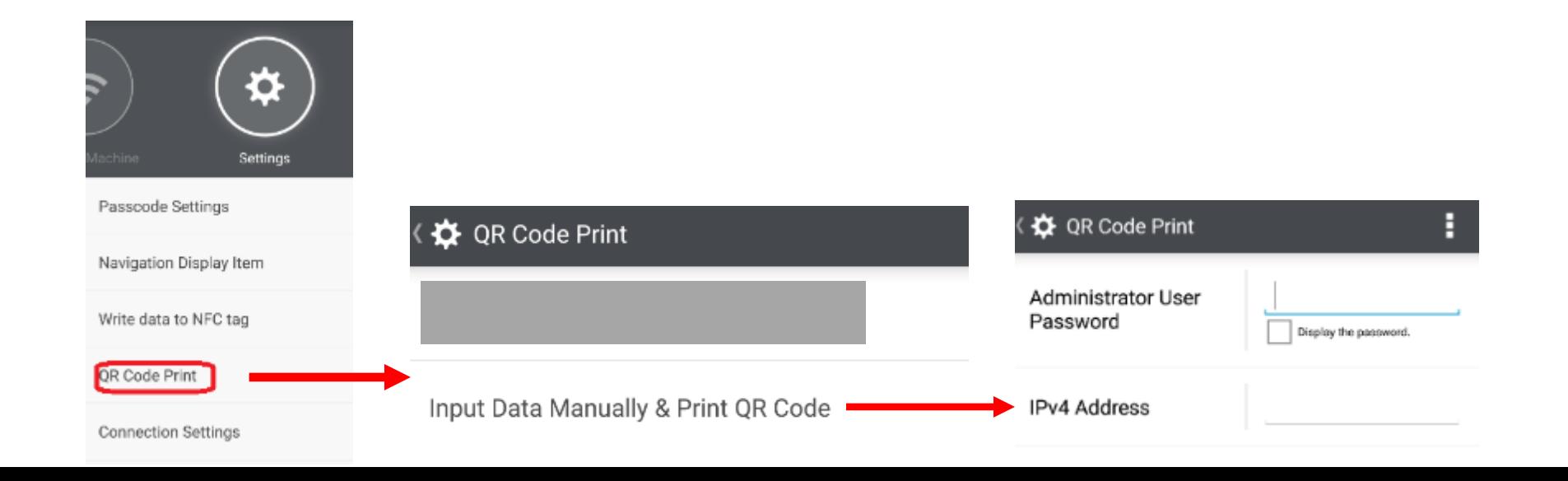

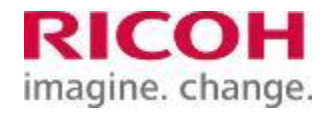

**D** Job Execution via NFC Tag

Operation

- **D** Job Execution via QR Code
- **D** Job Execution by Selecting an MFP
- Guest Use Priority (a setting for Android)

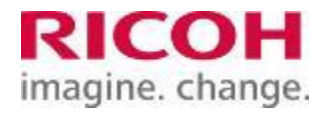

- To perform a job, select the target MFP and tap Start.
- Job execution by selecting an MFP can only be conducted via a corporate wireless network and not via Wi-Fi Direct.

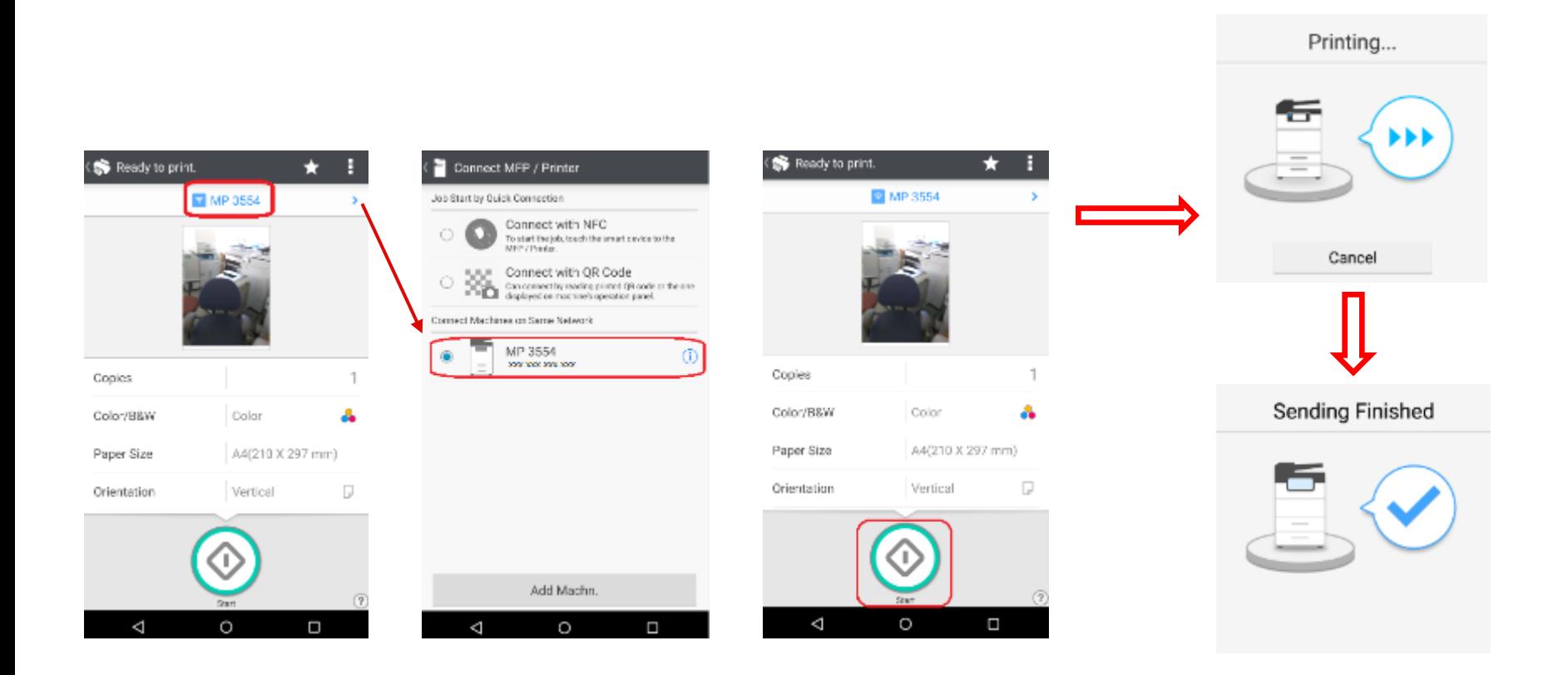

### Guest Use Priority (Android)

- Connecting to the MFP via Wi-Fi Direct is preferred over connecting via a corporate Wi-Fi network.
- $\blacksquare$  This setting is effective for shortening the connection time when the smart device connects to an MFP via a Wi-Fi Direct network and is assumed to be used where the smart device cannot connect to an MFP via a corporate Wi-Fi network.
- $\blacksquare$  This setting is not available in iOS.

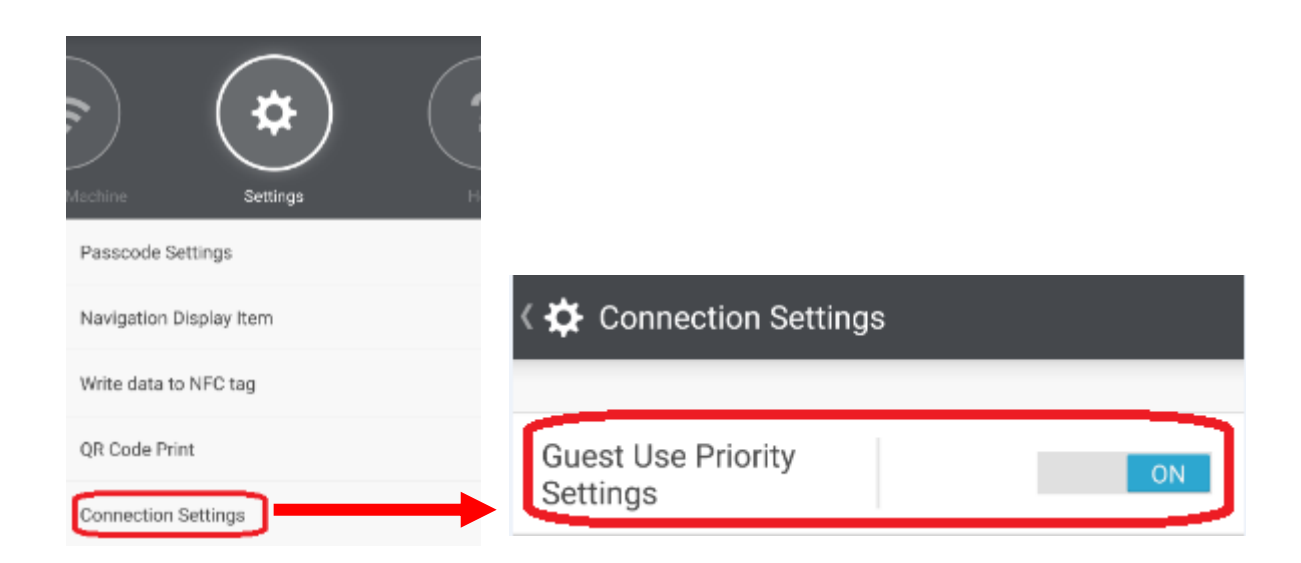

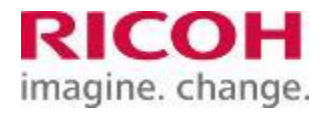

**D** Job Execution via NFC Tag

**Operation** 

- **Job Execution via QR Code**
- **De Job Execution by Selecting an MFP**
- Guest Use Priority (a setting for Android)

■ Connection sequence via Wi-Fi Direct when the smart device cannot connect to the corporate Wi-Fi network:

RICOH

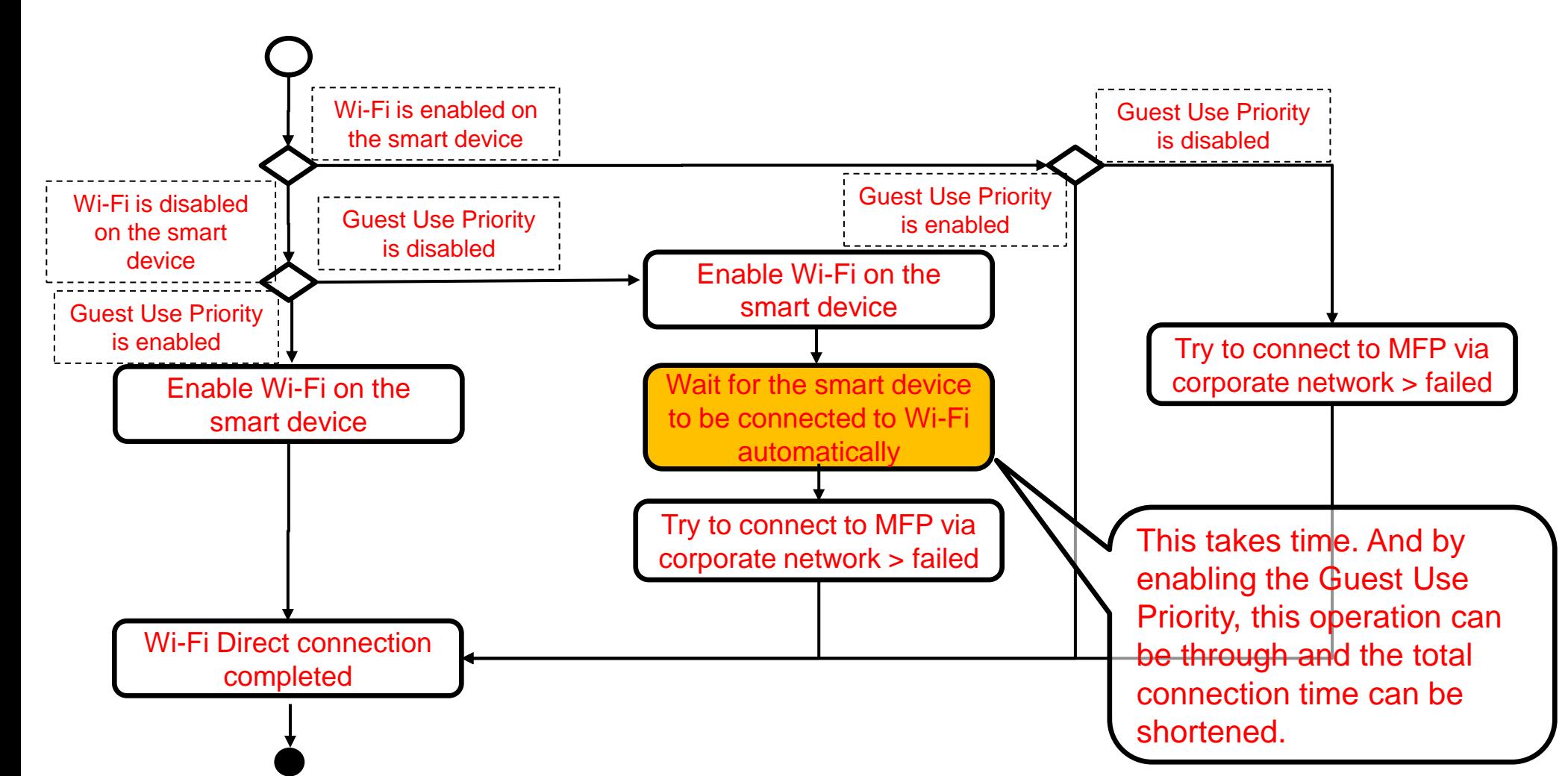

# RICOH imagine. change.